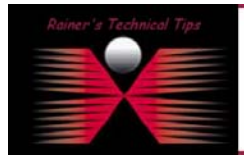

**created by:** Rainer Bemsel – **Version** 1.0 – **Dated**: Dec/12/2003

The purpose of this document is to outline the necessary steps to upgrade a FortiGate FTG-50R from version 2.36 to 2.50. First you have to download the proper firmware from http://support.fortinet.com

Secondly, you have to find a TFTP Server, you can use. I've done a technical tip on Solarwinds TFTP Server, where you can also find a link to download a free TFTP Server.

<http://www.bemsel.com/TechTip/SolarWinds/solarwinds.html>

Here's my layout, I run on my Home Lab.

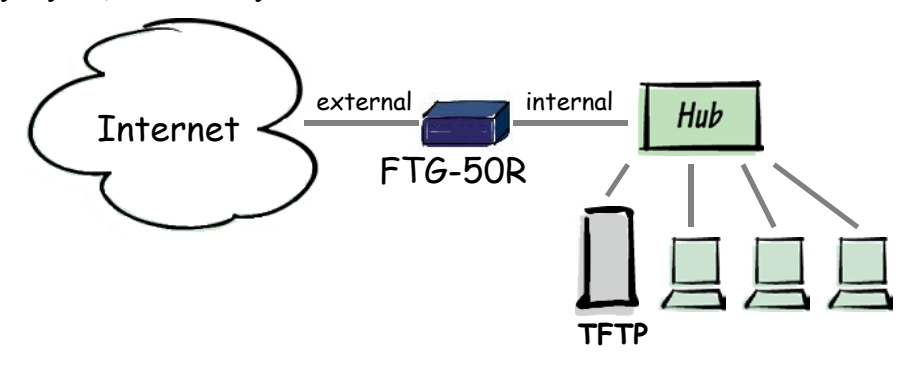

You can also run the upgrade via cross-over cable to the internal interface of the FortiGate, as shown below with a FortiGate-500.

I was using default internal IP Address of FortiGate 500 and TFTP Server was running on 192.168.1.2.

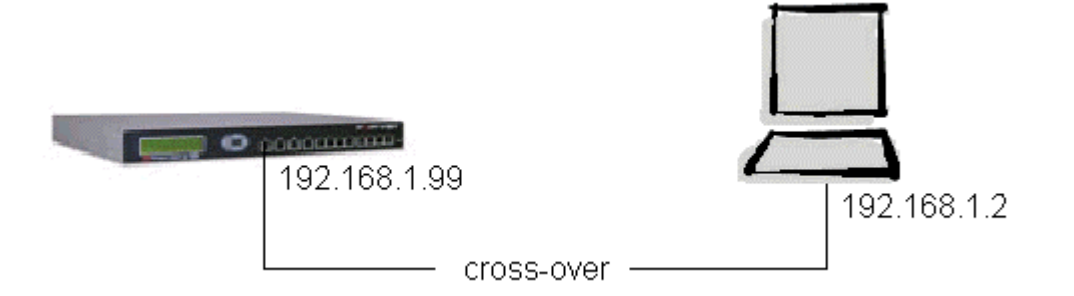

Make sure your TFTP Server can reach FortiGate and vice versa.

1. PING: 192.168.1.99

DISCLAIMER

2. HTTPS://192.168.1.99 - You should get FortiGate Login

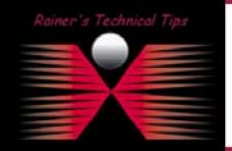

.<br>This Technical Tip or TechNote is prov<br>each Vender for further information of e time of writing, I reserve the right to mo<br>nd / or proctical evaluation by myself. All lia

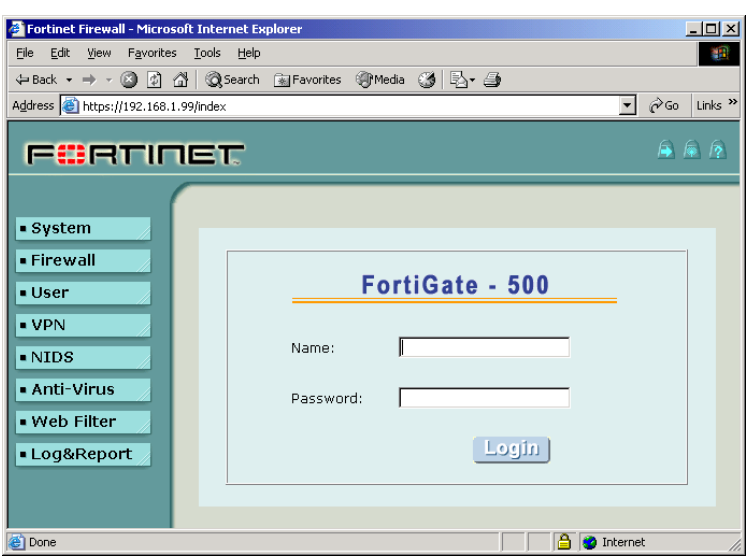

Next will be the verification, weather TFTP is running.

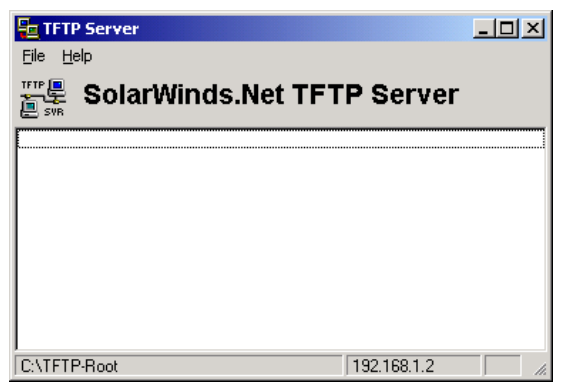

Copy the new FortiGate Image File into the Root-Directory

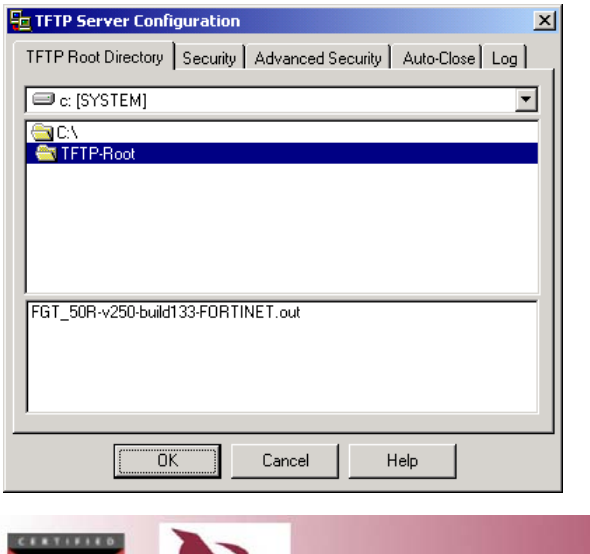

**Switch Expert** 

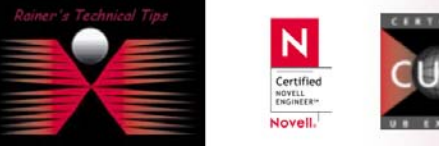

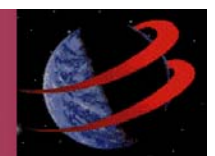

If you are upgrading a production FortiGate, you have to backup latest configuration. Also, you have to upgrade Anti-Virus & Attack Definitions after Firmware Upgrade has been done.

To do so, logon and backup from **SYSTEM PAGE**

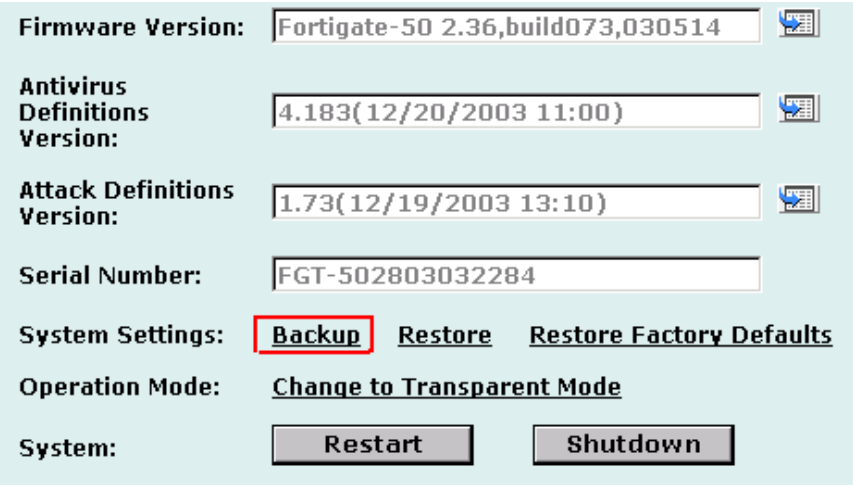

Not connect to FTG-50R using Telnet or local Terminal. Make a note of the running Firmware Revision. In this case, my FTG is running 2.36, build 073, 030514

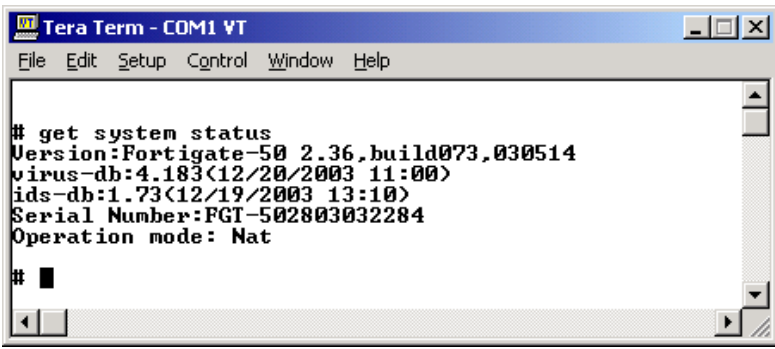

One last test to performed, to make sure, FortiGate can establish connection to TFTP Server. Run execute ping on console.

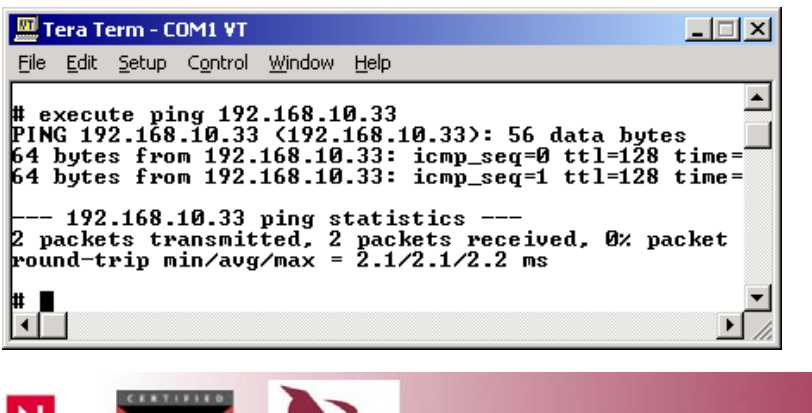

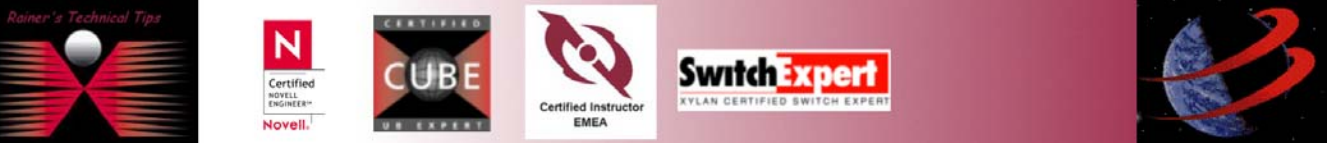

Now, FTG is ready to be upgraded. To do so, type

```
# execute restore image FGT_50R-v250-build133-FORTINET.out <TFTP Server's IP Address>
```
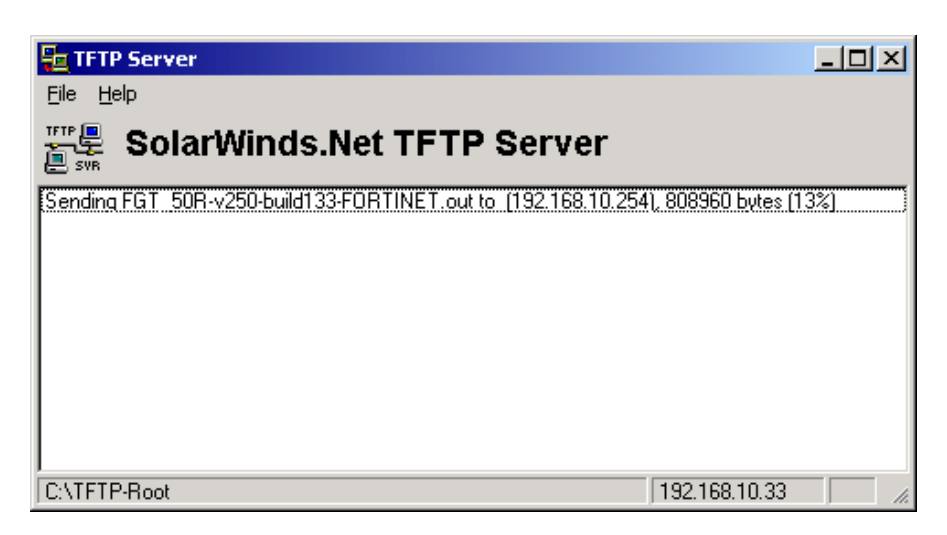

The System will reboot.

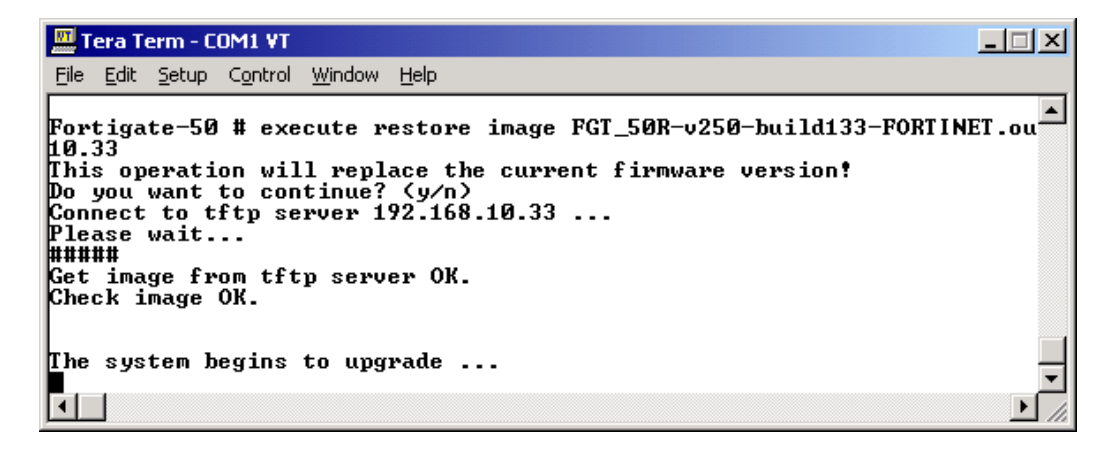

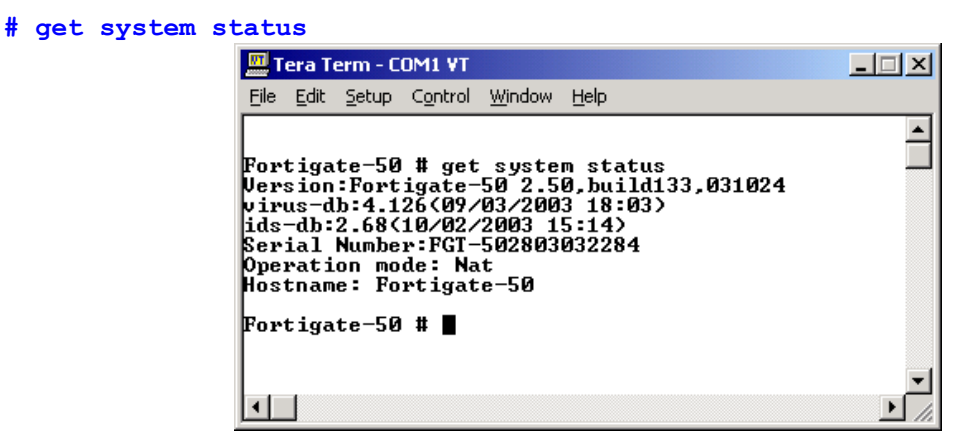

This was in some simple steps the upgrade to a new firmware revision. Of course, you can use Web Interface for upgrading as well.

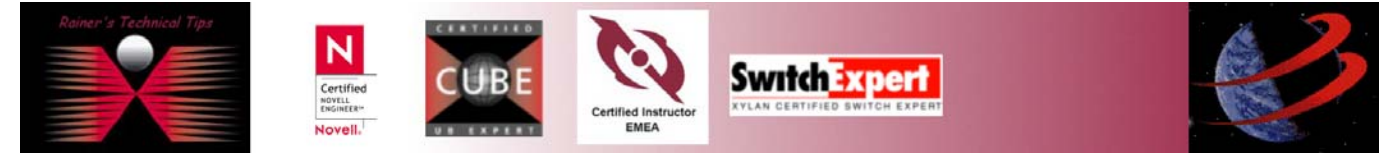

Web Interface Upgrade:

г

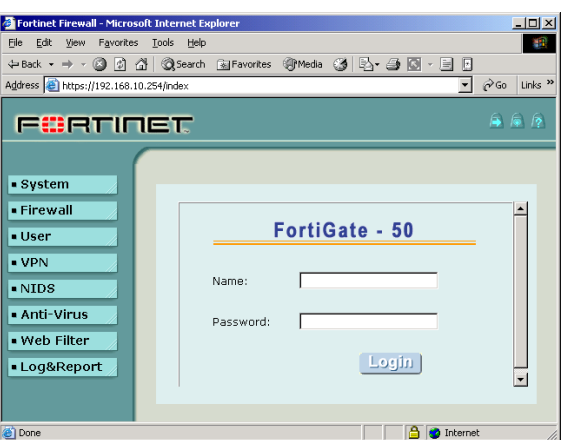

On the system status page click on  $\mathbb{R}$  and browse to the proper firmware image.

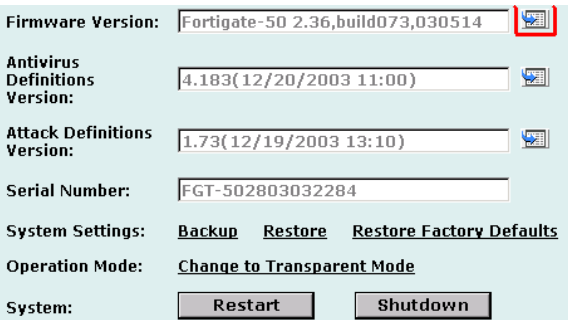

Once the file has been added, click on OK.

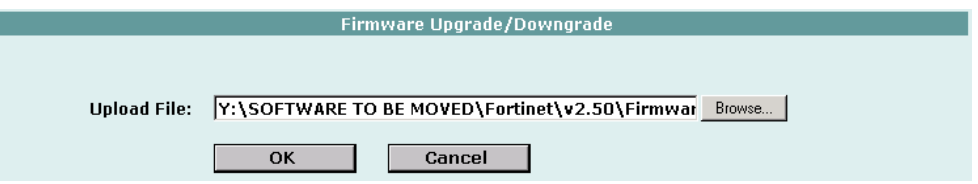

Again, the system will reboot, so it will take a while before you can logon again.

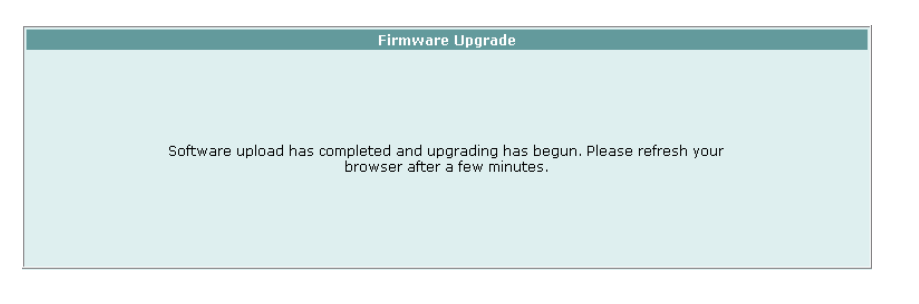

*NOTE*: Don't forget to upgrade Anti-Virus & Attack Signatures.

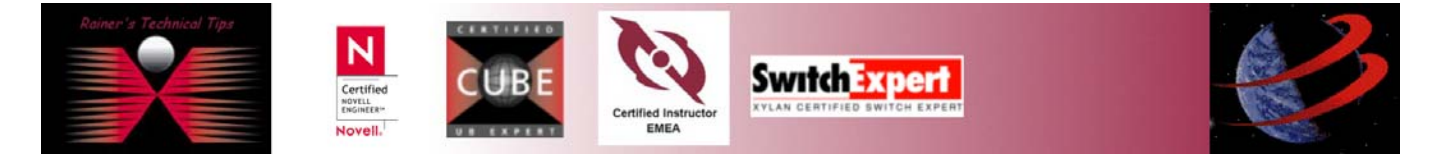